# **NAVODILA ZA UPORABO PDF/A PRETVORNIKA**

# **1. Ročno pretvarjanje datotek**

Datoteke za pretvorbo lahko dodate z uporabo gumba »Dodaj datoteke« ali z uporabo tehnike povleci in spusti, tako da v Windows Raziskovalcu primete datoteke in jih spustite na seznam, kot to kaže naslednja slika:

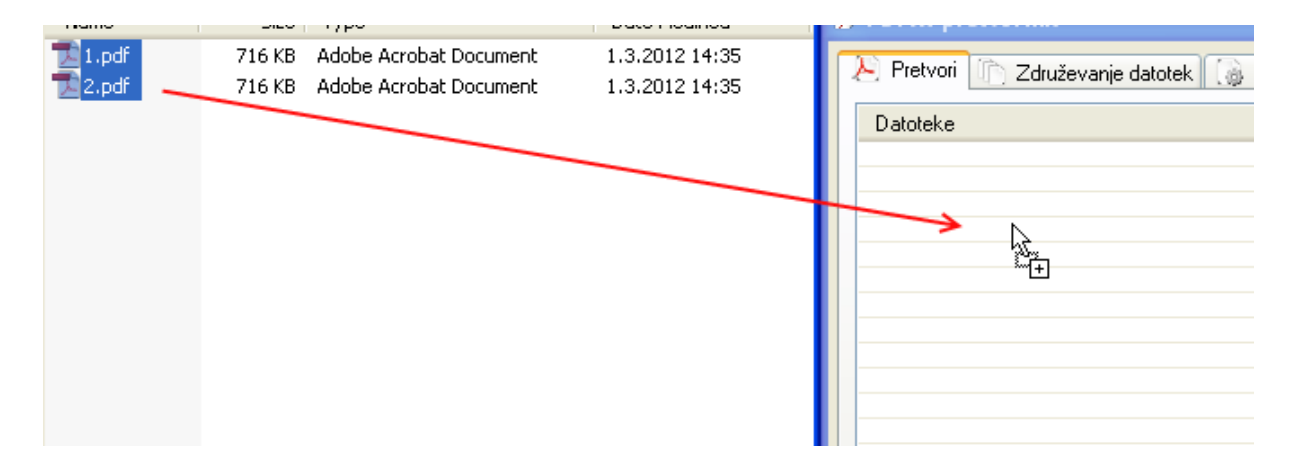

Za pretvorbo imate dve možnosti:

• *Pretvorba v isto mapo*

Ta opcija bo pretvorila datoteke v isto mapo, kjer se nahajajo izvorne datoteke. Izhodnim datotekam se bo dodala pripona –a. Primer: Datoteka 1.pdf se pretvori v datoteko 1-a.pdf. V kolikor ciljna datoteka že obstaja, se v pripono doda še številka npr. 1-a0.pdf

• *Pretvorba v poljubno mapo*

Vse izvorne datoteke bodo pretvorjene in prestavljene v ciljno mapo. Ime datoteke ostane enako.

Z nastavitvijo »Popravi napake in nadaljuj« kontrolirate popravljanje morebitnih napak v vhodnih datotekah (ne spremeni vhodnih datotek), saj vseh datotek ni mogoče pretvoriti v PDF/A format.

#### **Pretvarjanje v Windows Raziskovalcu**

Datoteke lahko hitro pretvorite tudi neposredno iz Windows Raziskovalca. To storite tako, da označite datoteke, ki jih želite pretvoriti, uporabite desni miškin gumb in iz menija izberete možnost »Pretvori v PDF/A«, kot to prikazuje naslednja slika:

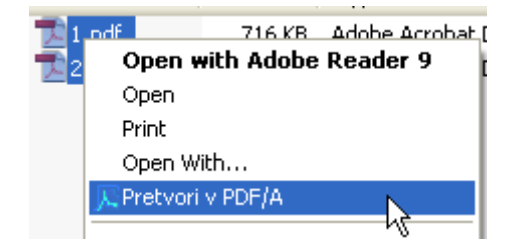

Datoteke se bodo pretvorile v isto mapo.Po pretvorbi se jim bo dodala pripona –a.

# 2. Združevanje datotek

Več PDF datotek lahko združite v eno ciljno PDF ali PDF/A datoteko. Vhodne datoteke dodate na enak način kot pri ročnem pretvarjanju. Po dodajanju datotek lahko njihov vrstni red preprosto spremenite z uporabo tehnike povleci & spusti, kot to prikazuje naslednja slika:

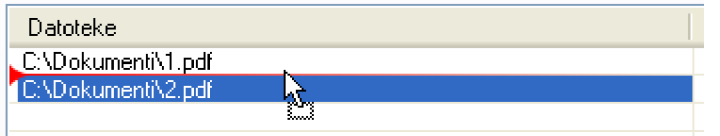

Po tem, ko ste dodali datoteke, izberite ali vpišite izhodno datoteko. Pri združevanju so na voljo naslednje možnosti:

Izhodni format  $\bullet$ 

> Izberete lahko PDF ali PDF/A format. Pri PDF/A formatu je dodana tudi možnost popravljanja napak.

- Prepiši izhodno datoteko, če obstaja  $\bullet$ V kolikor izhodna datoteka že obstaja, bo prepisana.
- Po združevanju počisti seznam  $\bullet$ Po združevanju počisti seznam vhodnih datotek.
- Po združevanju odpri datoteko ali mapo Izberite, če želite po pretvarjanju odpreti izhodno datoteko ali mapo, v kateri se ta datoteka nahaja.

#### Združevanje v Windows Raziskovalcu

V Raziskovalcu najprej izberite datoteke, ki jih želite združiti. Ko ste datoteke označili, uporabite desni miškin gumb in iz menija izberite možnost "Združi v PDF/A...".

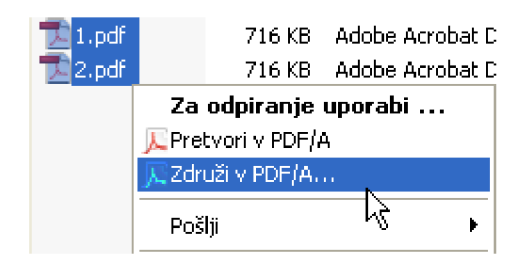

Po izbiri te možnosti se bo pojavilo okno za vnos imena datoteke:

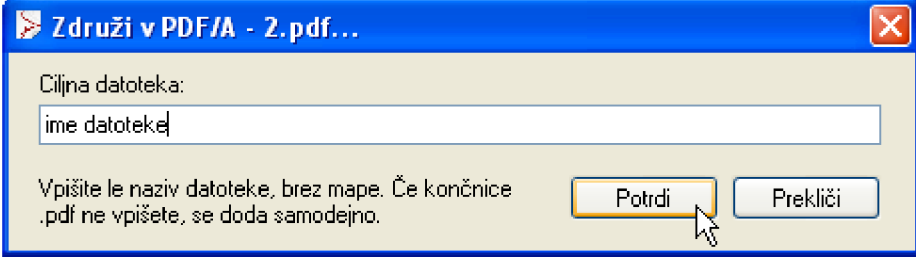

V polje vnesite ime datoteke (lahko brez končnice .pdf, saj se ta doda samodejno) in pritisnite na gumb "Potrdi". Program bo začel združevati datoteke, kar lahko traja dlje časa in je odvisno od števila in velikosti izbranih datotek. Po uspešnem združevanju se bo pojavilo naslednje okno:

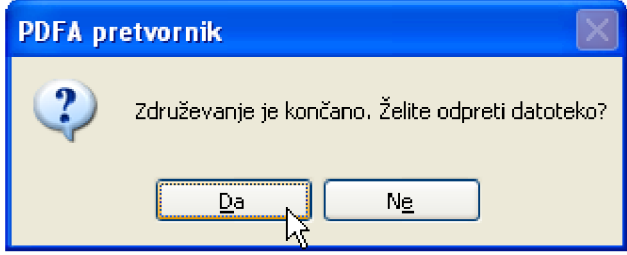

V kolikor želite odpreti nastalo datoteko, pritisnite "Da".

Opozorilo: Vrstni red izbranih datotek je tudi vrstni red združevanja datotek!

## 3. Samodejno pretvarjanje

Program omogoča nadzor map in samodejno pretvarjanje. V kolikor skenirate dokumente v določeno mapo, jih aplikacija lahko samodejno pretvori in prestavi v izvorno ali poljubno drugo mapo.

Nadzor map dodate tako, da dodate par map, izvorno in ciljno mapo, kar pomeni, da se bodo vse datoteke, ki se bodo pojavile v izvorni mapi, samodejno pretvorile in shranile v ciljno mapo. Primer nastavitev map je na naslednji sliki:

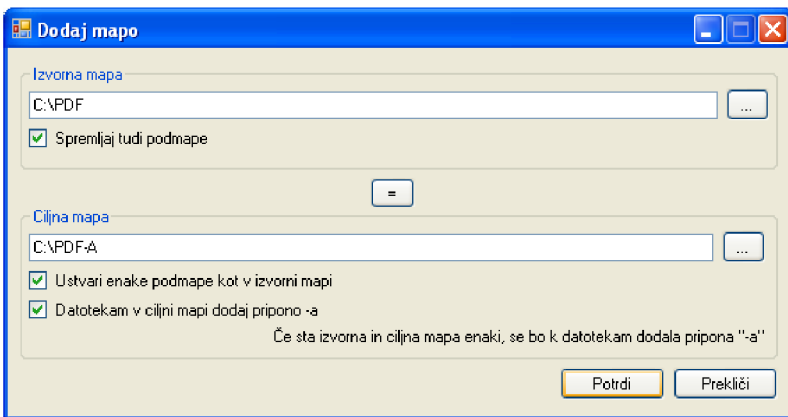

Možnosti:

• *Spremljaj tudi podmape*

Z vklopom te opcije se spremljajo tudi podmape v izvorni mapi. Primer: če vaš skener skenirane datoteke avtomatsko sortira v podmape z datumom (recimo C:\PDF\01012012), vklopite to opcijo, da zajamete datoteke v podmapah.

- *Ustvari enake podmape kot v izvorni mapi* V ciljni mapi ustvari podmape z enakim imenom kot v izvorni mapi. Primer: če se v podmapo "01012012" doda poljubna datoteka, se bo v ciljni mapi samodejno ustvarila podmapa z imenom "01012012" (torej bi bila celotna pot "C:\PDF-A\01012012").
- *Datotekam v ciljni mapi dodaj pripono -a*  Pretvorjenim datotekam doda pripono -a. Primer: če je bila vhodna datoteka "Scan1.pdf", bo izhodna datoteka "Scan1-a.pdf".

V kolikor nastavite ciljno mapo enako izvorni mapi (recimo z uporabo gumba »=«), se bo pretvorjenim datotekam dodala pripona –a, kot se to zgodi pri ročnem pretvarjanju.

Opozorilo: Samodejno pretvarjanje deluje le takrat, ko je aplikacija zagnana. Priporočamo, da v nastavitvah vklopite samodejni zagon ob zagonu operacijskega sistema Windows.

## **4. Splošno**

Program teče minimiran (privzeto v nastavitvah) in je dostopen preko ikone v opravilni vrstici, kot to kaže naslednja slika:

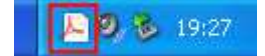

Program prikličete z dvojnim klikom na ikono ali z uporabo desnega miškinega gumba in možnostjo »Odpri«.

#### **Pretvorba v sivine**

Opozorilo: Aplikacija podpira pretvorbo barvnih dokumentov v sivine. Odvisno od načina in kvalitete skeniranja, se lahko slike rahlo popačijo. V kolikor rezultat pretvorjenih datotek ni zadovoljiv, prilagodite nastavitve skeniranja - nastavite ločljivost med 200 in 300 dpi in skenirajte v sivinski tehniki (angl. grayscale). Če kljub spremembi nastavitev ni izboljšanja, izklopite pretvorbo v sivine in poskrbite, da bodo vhodne datoteke že v sivinski tehniki.

#### **Posodobitve**

V aplikacijo je vgrajen sistem za avtomatsko posodabljanje preko interneta. Če želite preveriti, ali so na voljo nove posodobitve, uporabite gumb "Preveri za posodobitve" v zavihku "O programu":

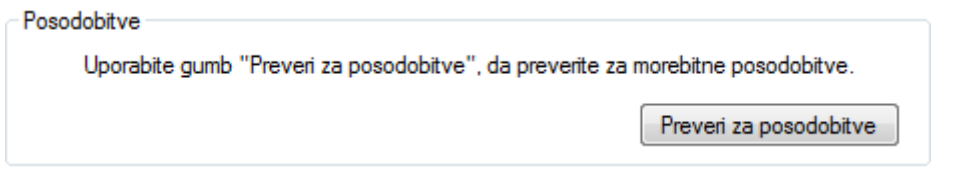

V kolikor je na voljo novejša različica programa, se bo pojavil gumb za namestitev, s katerim nadgradite program.

Pri preverjanju za posodobitve se ne prenesejo nobeni vaši osebni podatki.

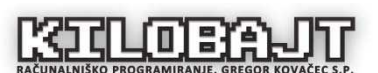

**Kilobajt, Gregor Kovačec s.p.**  Videm pri Ptuju 31 2284 Videm pri Ptuju DŠ: 16968760 Tel.: 041-240-422